# **CONT ACCES MOBIL (ACCES DE ACASĂ) PENTRU bazele de date științifice furnizate de ENFORMATION**

**La ce vă ajută accesul mobil?**

**1. Să accesați bazele de date abonate (doar resursele științifice abonate!) de instituție din afara campusului universitar/Bibliotecii.** 

**2. Dacă vă aflați în campus și accesați [http://biblio.central.ucv.ro](http://biblio.central.ucv.ro/) - BAZE DE DATE ŞTIINŢIFICE ANELIS PLUS 2023-2025 de pe un calculator al cărui IP a fost declarat, autentificarea se va face automat pe baza IP-ului; dacă însă accesul pe bază de IP este indisponibil în momentul respectiv, utilizați pentru autentificare contul și parola de acces mobil.**

**3. Dacă doriţi să le accesaţi de pe laptop-ul /smartphone-ul personal din cadrul Bibliotecii (fără a avea cont de acces mobil deschis), trebuie să fiţi conectat la reţeaua locală Wi-Fi a Universităţii (parola o solicitaţi bibliotecarului, dacă vă aflaţi în incinta Bibliotecii)**

Pentru a beneficia **de acces mobil (acces de acasă)** la cele **12** *baze de date științifice (multidisciplinare:* Science Direct Freedom Collection, SpringerLink Journals, Wiley Online Library Journals, Taylor&Francis Journals; *specializate*: IEEE/IET Electronic Library (IEL), MathSciNet – American Mathematical Society, American Institute of Physics Journals – AIP, CAB Abstracts with Fulltext; *bibliografice și bibliometrice*: Clarivate Analytics (Web of Science, Thomson Journal Citation Reports, Thomson Derwent Innovations Index), Scopus; *de evaluare și cercetare analitică:* InCites (Clarivate Analytics), SciVal (Elsevier) *la care Universitatea din Craiova are acces, trebuie:*

### **ATENȚIE!!!**

**Pentru a accesa platformele de cercetare și evaluare analitică InCites și Scival (chiar și pe baza recunoașterii IP-urilor instituționale** – din interiorul instituției), **trebuie să vă creați un cont pe platforma InCites, respectiv unul pe platforma SciVal, utilizând adresa de email institutional.** În cazul în care ați beneficiat de acces gratuit pe o perioadă limitată de timp (Trial) la Incites, respectiv la SciVal în anul 2022 și ați folosit adresa de email instituțional atunci, s-ar putea să nu v-o mai accepte acum - prin urmare, trebuie folosiți o altă adresă de email (gmail, yahoo) în deschiderea contului InCites / SciVal.

**Pentru accesul mobil (accesul de acasă) la InCites / Scival**, trebuie să vă logați pe [www.enformatio.ro](http://www.enformatio.ro/) cu username-ul și password-ul aferente accesului mobil la toate resursele furnizate de Enformation (*spre exemplu: gabriela@ucv.ro ca username și instituție ca password*), dați click pe Pofil Instituțional (în partea dreaptă sus a paginii), după aceea dați click pe InCites Benchmarking and Analytics / SciVal și aici trebuie să introduceți adresa de email și password-ul pe care le-ați utilizat în deschiderea contului pe platforma InCites, respective SciVal (*spre exemplu: [gabriela@yahoo.com](mailto:gabriela@yahoo.com) ca username și soare ca password*).

*1. Pasul 1 - SĂ ACCESAȚI <https://www.e-nformation.ro/>(Foto 1) - dați click pe Creează Cont (în partea stângă sus a paginii) - (Foto 1)*

**2.** *Pasul 2* – *SĂ COMPLETAȚI formularul* cu adresa de email instituțional **(exemplu ....@..ucv.ro)** și o parolă pe care o alegeți dvs.- *(Foto 2).* După apãsarea butonului *Înregistrare,* vă va apărea un mesaj de tipul:

*Te rugăm verifică adresa de email si accesează link-ul primit peniru a finaliza înregistrarea.* [Email: ...](mailto:...%20...%20...)  [... ...](mailto:...%20...%20...) @...[.ucv.ro](http://uaic.ro/) (adresa pe care aţi utilizat-o în completarea formularului) *(Foto 3)*

*3. Pasul 3 – SĂ VERIFICAȚI adresa de email* - Email-ul primit va avea următorul conţinut, de tipul celui de mai jos *Exemplu: " Salut,........... Te rugăm sã finalizezi inregistrarea accesând link-ul de maijos[:https://www.e-nformation.ro/join-](https://www.e-nformation.ro/join-us/registration?member_id=39750&code=7105e397db07bc2200992dec13c96487)*

*[us/registration?member\\_id=39750&code=7105e397db07bc2200992dec13c96487](https://www.e-nformation.ro/join-us/registration?member_id=39750&code=7105e397db07bc2200992dec13c96487) " (acest link este doar un exemplu, el fiind unic pentru fiecare utilizator care îşi deschide cont, de aceea nu este funcţional dacă*

### dati click pe el, cel pe care îl veti primi dvs. pe email va fi altul)

**Accesaţi link-ul primit pe email, completaţi informaţiile solicitate şi dați click SUBMIT** *(Foto 4),*  **contul fiind astfel activat. În acest sens veți primi un mesaj cu textul de mai jos** *(Foto 5)***:**

*"Înregistrare finalizată cu succes! Click pentru Login."*

**4. Pasul 4 -** *După ce v-ați creat contul de acces mobil pentru a vă loga de acasă, accesați <https://www.e-nformation.ro/> > Log In (în partea dreaptă sus a paginii; username-ul este reprezentat de adresa de email instituțional) (Foto 6) > Click Profil Instituțional (în partea dreaptă sus a paginii) (Foto 7) > În partea de jos a paginii care vi se va deschide, veți găsi resursele accesibile prin Enformation (Foto 8) > Dacă alegeți spre exemplu Science Direct și dați click pe opțiunea ACCESEAZĂ, veți fi redirecționat pe platforma respectivă, unde veți putea efectua căutarea Foto 8.1) > Dacă dați click pe opțiunea DETALII, veți găsi lista titlurilor accesibile și informații despre respectiva resursă.*

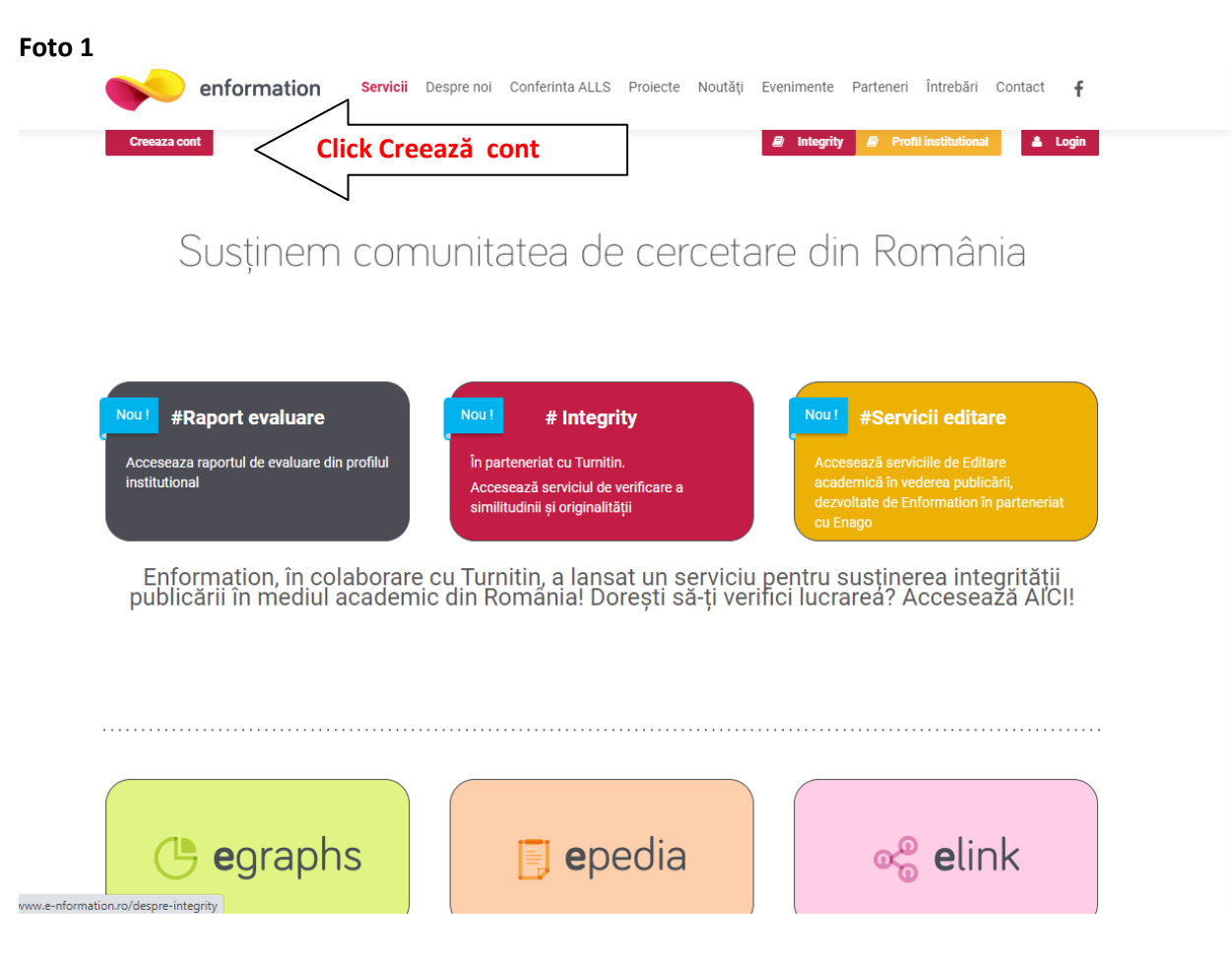

### **Foto2**

G

Cre

Te

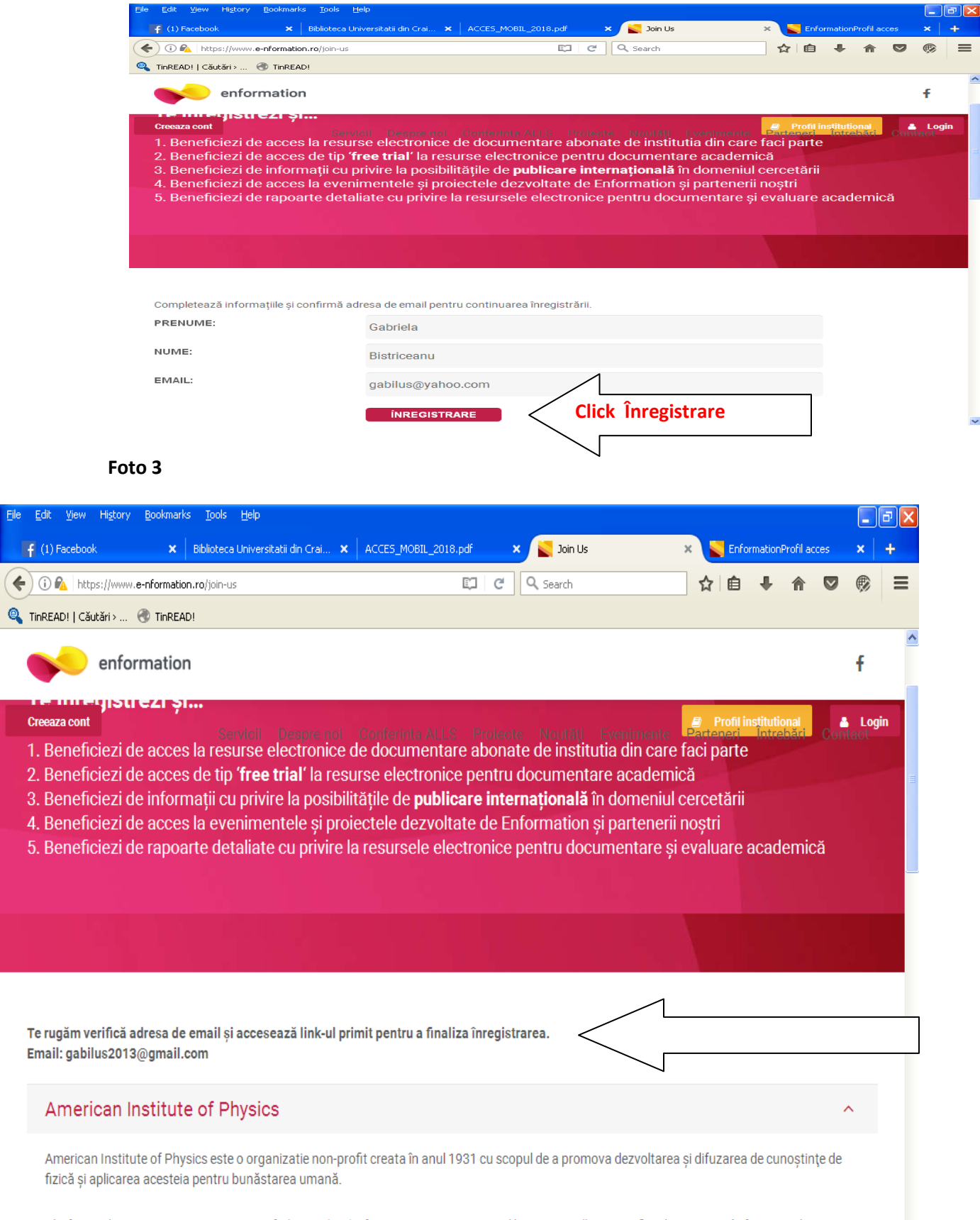

Platforma de reviste American Institute of Physics (AIP) oferta acces cu text integral la reviste străine științifice de cercetare în format online pentru 25 de reviste online, dintre care 18 reviste sunt cotate ISI. Scitation este un serviciu al AIP care permite acces la peste un milion de documente de la

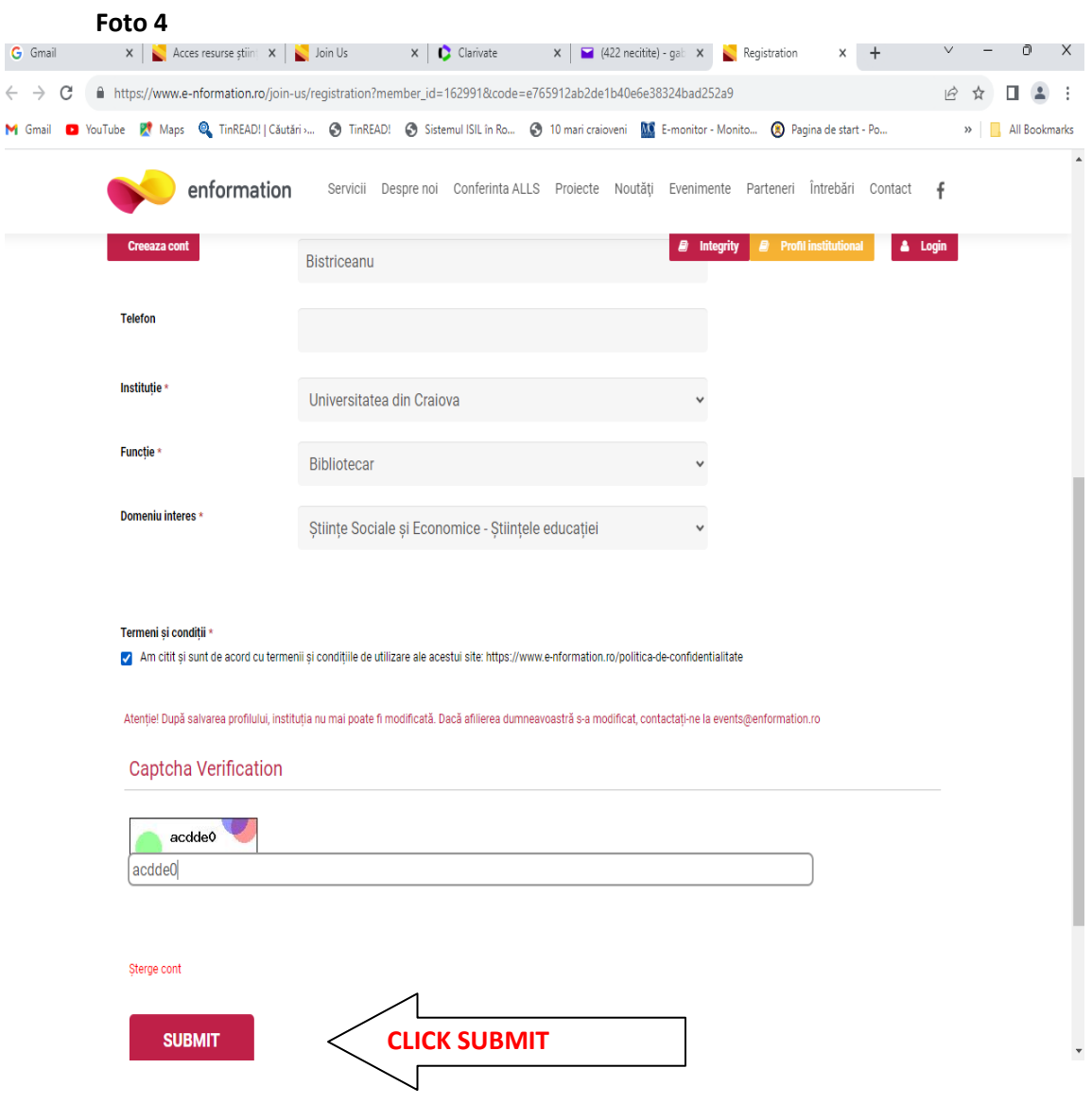

#### **Foto 5**

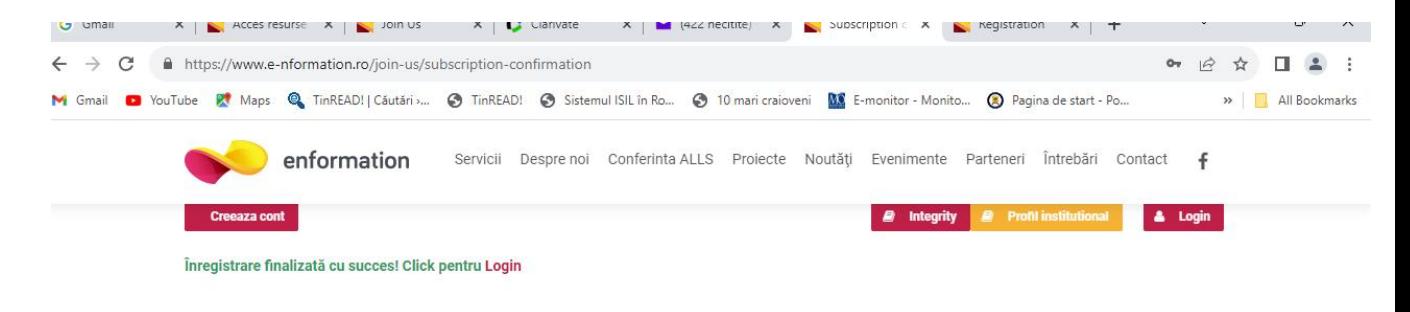

#### Copyright 2022 Enformation | All Rights Reserved | Date de identificare | Politica de confidentialitate | Termeni si conditii | Informare utilizatori | ANPC

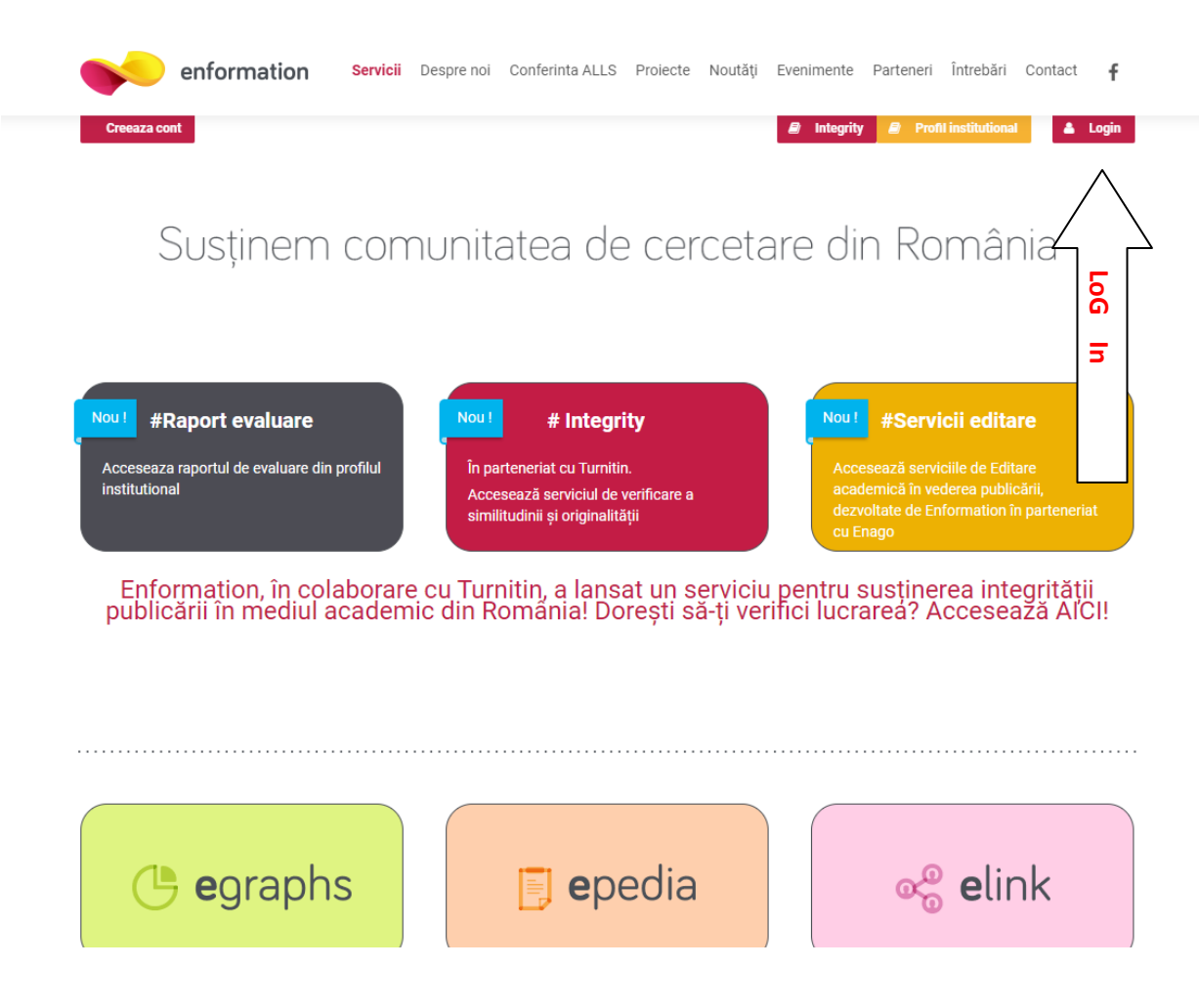

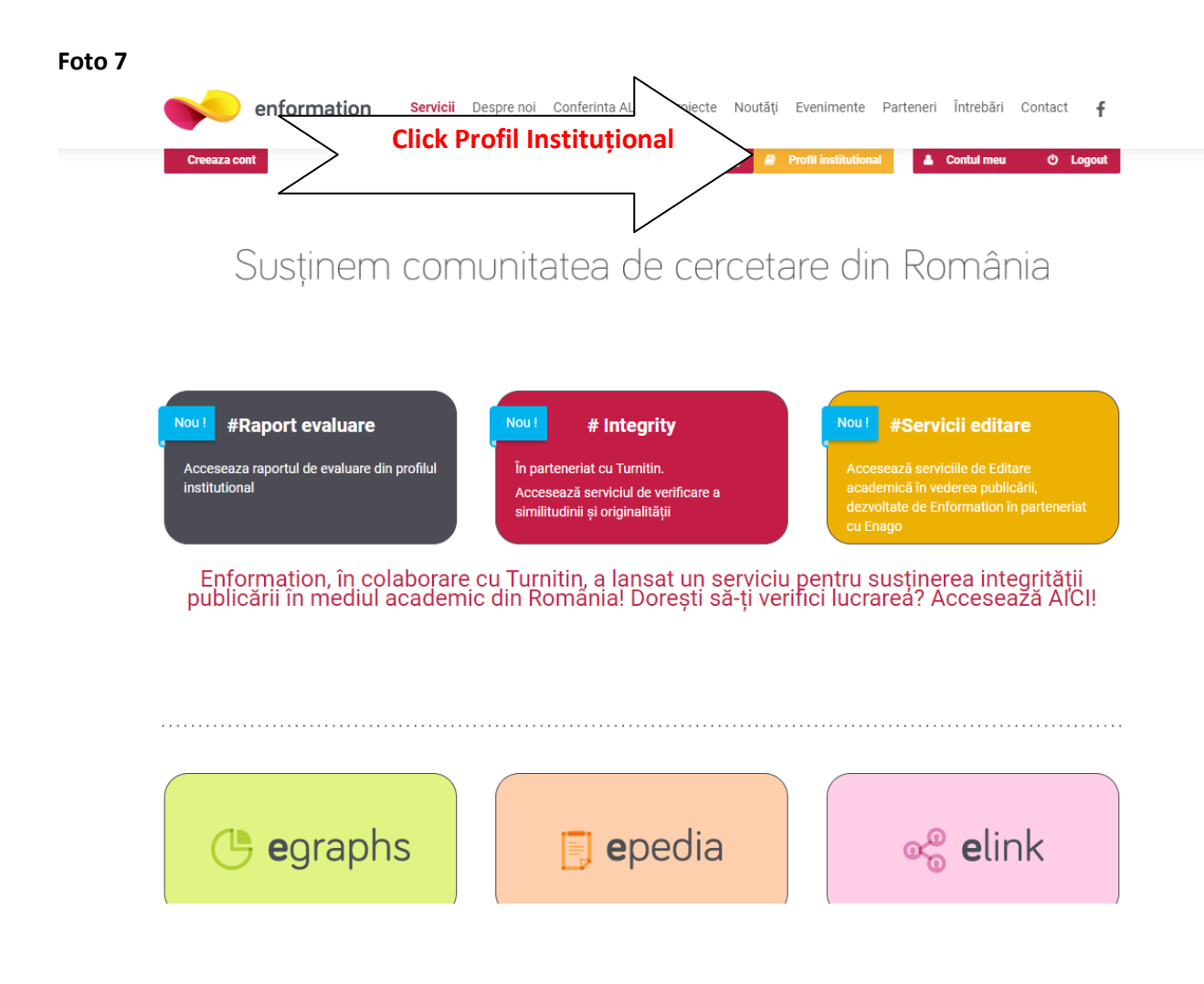

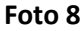

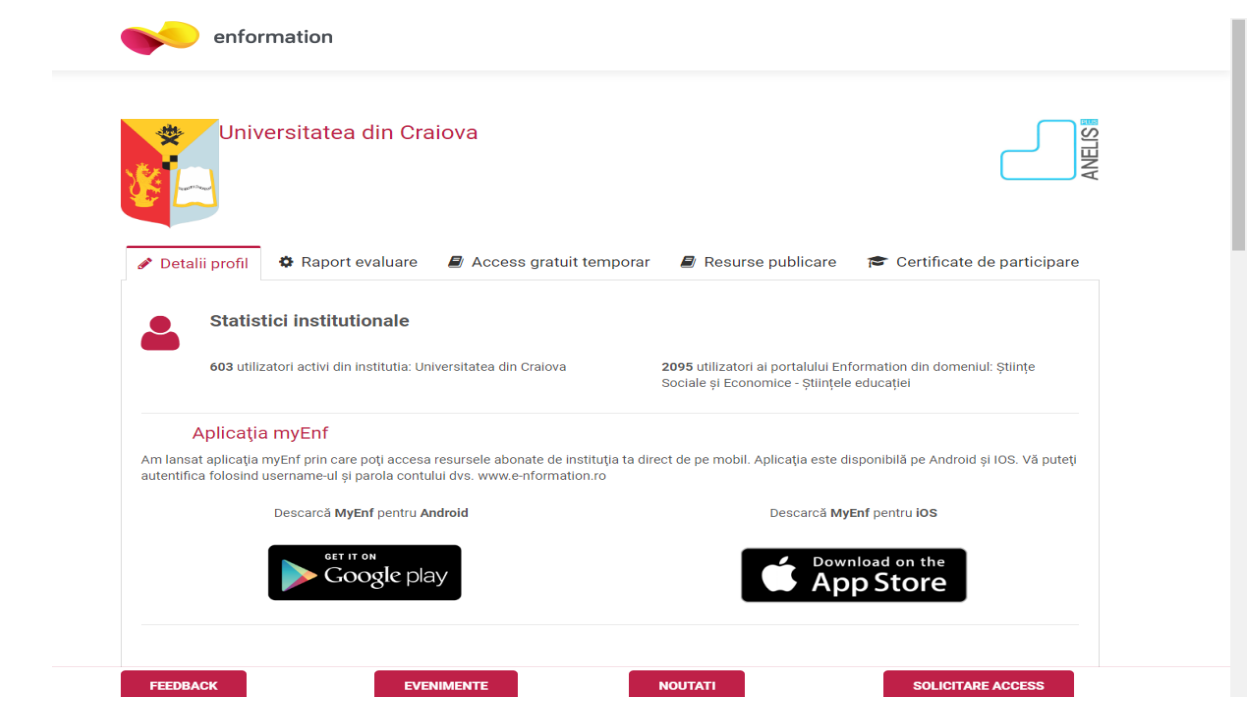

## **Foto 8.1**

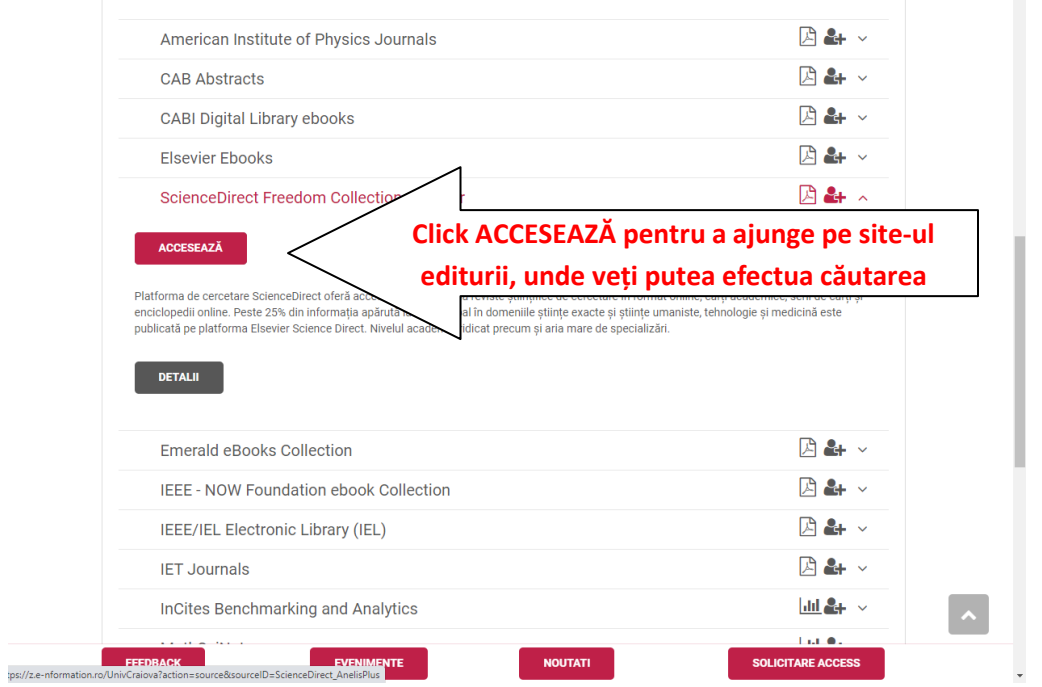

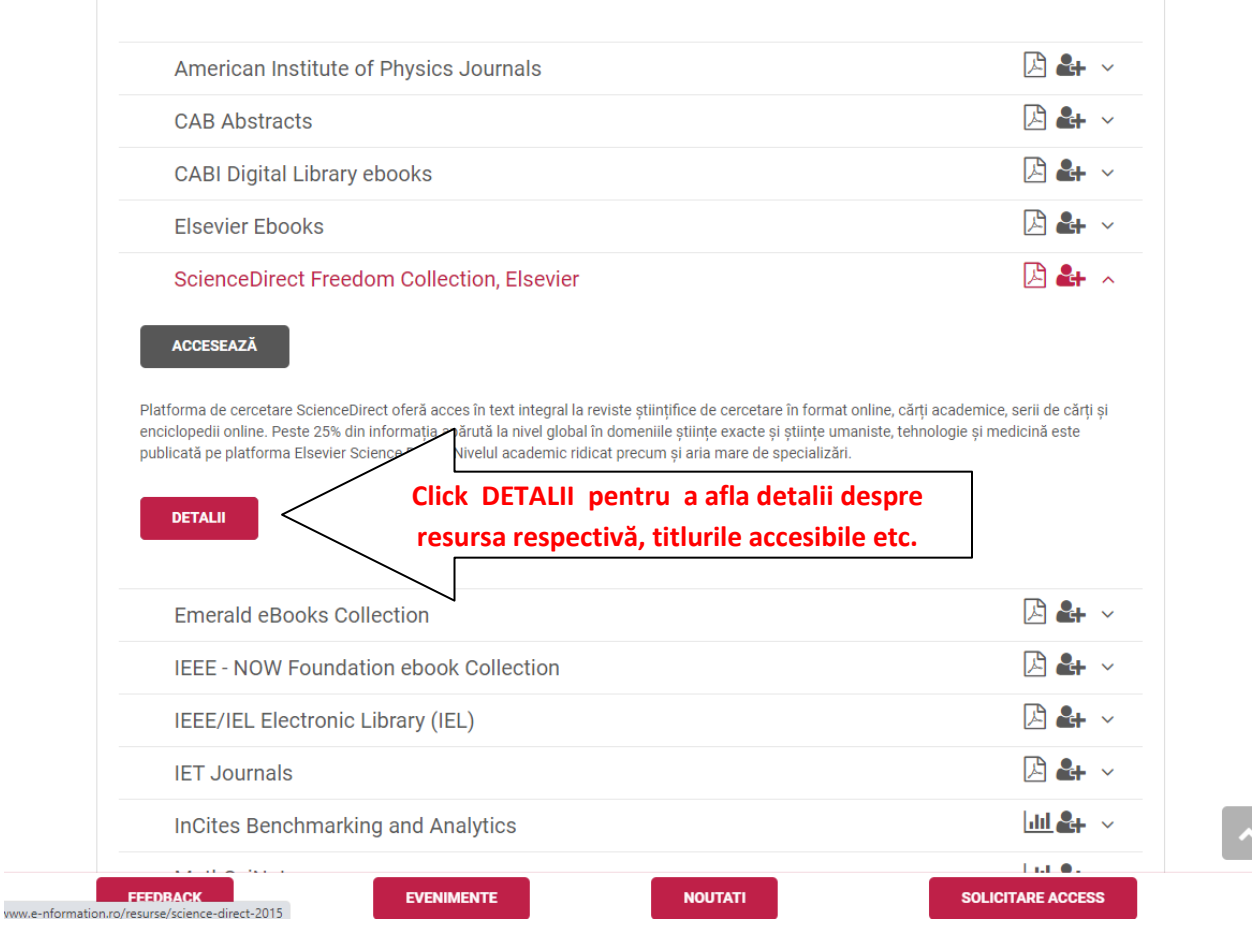

 $\frac{1}{2}$ 

 $\ddot{\phantom{1}}$ 

Ţ